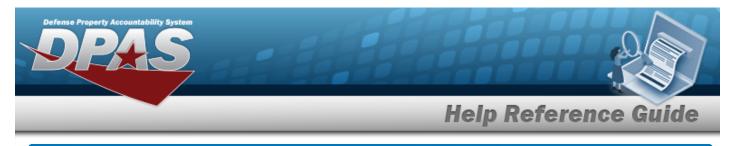

# **Browse for an Inventory Selection**

### **Overview**

The Inventory Selection Browse pop-up window allows choosing specified items from the warehouse.

## Navigation

DPAS Warehouse Module > *VARIOUS PROCEDURAL STEPS* > + Add > Inventory Select pop-up window

## Procedures

#### Select Item(s) from Inventory

One or more of the Search Criteria fields can be entered to isolate the results. By default, all

results are displayed. Selecting at any point of this procedure returns all fields to the default "All" setting.

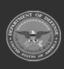

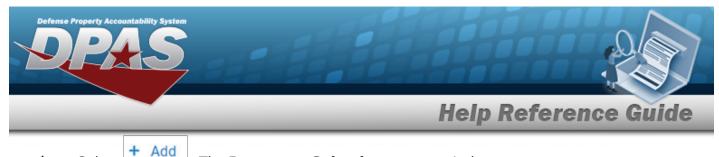

1. Select

*The Inventory Selection pop-up window appears.* 

| Search Cri   | teria           |   |                    |                                                                                                    |
|--------------|-----------------|---|--------------------|----------------------------------------------------------------------------------------------------|
| Basic Search | Advanced Search |   |                    |                                                                                                    |
| Search       |                 |   |                    | ^                                                                                                    |
| Stock Nbr    |                 | Q | ICN                |                                                                                                    |
| Item Desc    |                 |   | Serial Nbr         |                                                                                                    |
| Container    |                 |   | Scan a basearch cr | r Selection Tip:<br>arcode at any time while viewing this window to enter<br>iteria. The following barcodes can be scanned: ICN,<br>and CON. |
| Location     |                 |   | _                  |                                                                                                    |

- 2. In the Search Criteria box, narrow the results by entering one or more of the following fields.
  - Use or to assist with the STOCK NBR entry. *This is a 15 alphanumeric char*acter field.
  - Enter the ITEM DESC, using *i* to assist with the entry. *This is a 256 alphanumeric character field.*
  - Use **i** or **i** to assist with the Container entry. *This is a 20 alphanumeric character field.*
  - Use **i** or **iii** to assist with the Location entry. *This is a 20 alphanumeric character field.*

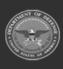

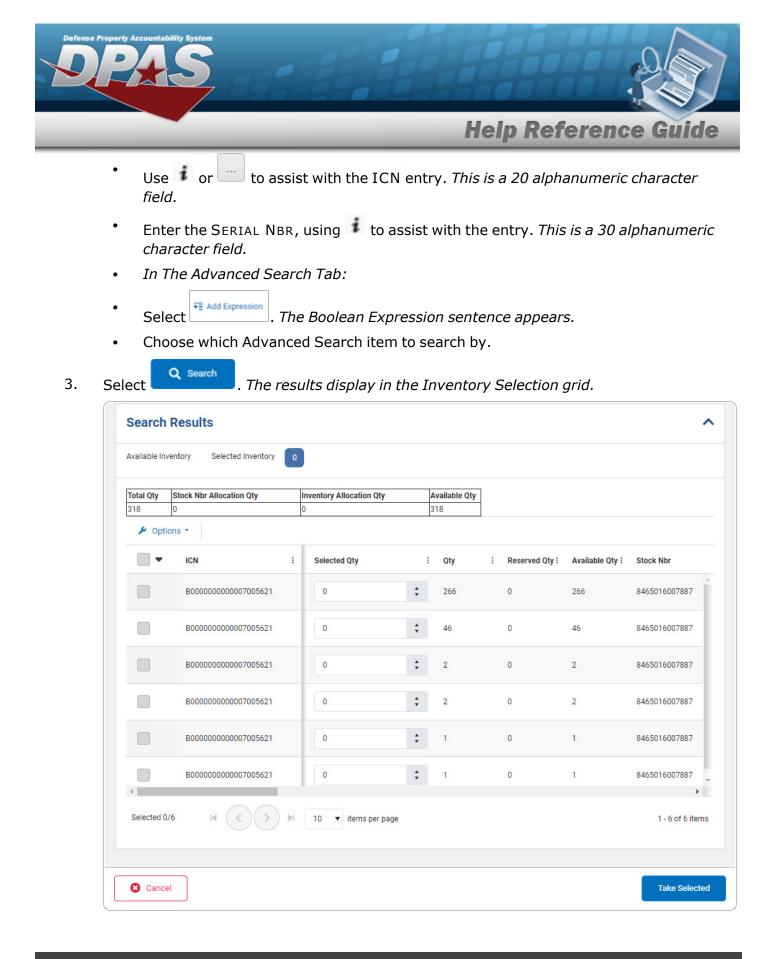

3

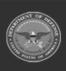

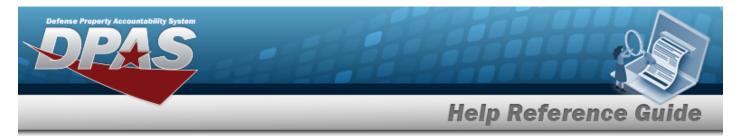

#### **Review the Available Inventory**

Selecting at any point of this procedure removes all revisions and closes the page. **Bold** numbered steps are required.

| Total Qty | Stock Nbr Allocation Qty | Inventory Allocation Qty | Available Qty |
|-----------|--------------------------|--------------------------|---------------|
| 318       | 0                        | 0                        | 318           |

- 1. Choose which row to select for the amount of inventory required.
- 2. Select  $\checkmark$  . The Selected QTY cell changes from the  $\checkmark$  to the  $\blacksquare$ .
- 3. Use to choose the correct Selected QTY. *Repeat until the amount required is completed.*
- 4. Select the Selected Inventory tab.

| Available Inventory | Sel | ected Inventory 1 |    |                    |   |                 |   |            |   |                      |      |
|---------------------|-----|-------------------|----|--------------------|---|-----------------|---|------------|---|----------------------|------|
| 🖌 Options 🔹         |     |                   |    |                    |   |                 |   |            |   |                      |      |
| Qty                 | :   | ICN               | :  | Stock Nbr          | : | Item Desc       | : | Serial Nbr | : | Shelf Life Remaining | :    |
| 10                  |     | B000000000000700  | 5  | 8465016007887      |   | HYDRATION POUCH |   | <u></u>    |   | 120<br>              |      |
| Selected 1/1        | M   | < >> M            | 10 | ) 🔻 items per page |   |                 |   |            |   | NaN - NaN of it      | tems |
|                     |     |                   |    |                    |   |                 |   |            |   |                      |      |

- 5. Review the amounts in the Selected QTY column.
- 6. Select Take Selected . The **Inventory Selection** pop-up window closes, and the chosen amounts of inventory appear in the screen.

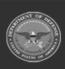